# Oracle Insurance Data Foundation Integration With Accounting Hub Cloud Service

**User Guide** 

Release 8.1.1.0.0

June 2021

F40786-01

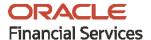

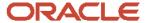

Oracle Insurance Data Foundation Integration with Accounting Hub Cloud Service User Guide Copyright © 2021 Oracle and/or its affiliates. All rights reserved.

This software and related documentation are provided under a license agreement containing restrictions on use and disclosure and are protected by intellectual property laws. Except as expressly permitted in your license agreement or allowed by law, you may not use, copy, reproduce, translate, broadcast, modify, license, transmit, distribute, exhibit, perform, publish, or display any part, in any form, or by any means. Reverse engineering, disassembly, or decompilation of this software, unless required by law for interoperability, is prohibited.

The information contained herein is subject to change without notice and is not warranted to be error-free. If you find any errors, please report them to us in writing.

If this is software or related documentation that is delivered to the U.S. Government or anyone licensing it on behalf of the U.S. Government, then the following notice is applicable:

U.S. GOVERNMENT END USERS: Oracle programs, including any operating system, integrated software, any programs installed on the hardware, and/or documentation, delivered to U.S. Government end users are "commercial computer software" pursuant to the applicable Federal Acquisition Regulation and agency-specific supplemental regulations. As such, use, duplication, disclosure, modification, and adaptation of the programs, including any operating system, integrated software, any programs installed on the hardware, and/or documentation, shall be subject to license terms and license restrictions applicable to the programs. No other rights are granted to the U.S. Government.

This software or hardware is developed for general use in a variety of information management applications. It is not developed or intended for use in any inherently dangerous applications, including applications that may create a risk of personal injury. If you use this software or hardware in dangerous applications, then you shall be responsible to take all appropriate fail-safe, backup, redundancy, and other measures to ensure its safe use. Oracle Corporation and its affiliates disclaim any liability for any damages caused by use of this software or hardware in dangerous applications.

Oracle and Java are registered trademarks of Oracle and/or its affiliates. Other names may be trademarks of their respective owners.

Intel and Intel Xeon are trademarks or registered trademarks of Intel Corporation. All SPARC trademarks are used under license and are trademarks or registered trademarks of SPARC International, Inc. AMD, Opteron, the AMD logo, and the AMD Opteron logo are trademarks or registered trademarks of Advanced Micro Devices. UNIX is a registered trademark of The Open Group.

This software or hardware and documentation may provide access to or information about content, products, and services from third parties. Oracle Corporation and its affiliates are not responsible for and expressly disclaim all warranties of any kind with respect to third-party content, products, and services unless otherwise set forth in an applicable agreement between you and Oracle. Oracle Corporation and its affiliates will not be responsible for any loss, costs, or damages incurred due to your access to or use of third-party content, products, or services, except as set forth in an applicable agreement between you and Oracle.

For information on third party licenses, click here.

# **Document Control**

| Version Number | Revision Date | Change Log                                                                                                    |
|----------------|---------------|----------------------------------------------------------------------------------------------------|
| 01             | March 2021    | Created the document with instructions for the usage of the OFS Insurance Data Foundation Integration with Accounting Hub Cloud Service Release 8.1.1.0.0. |
| 02             | June 2021     | As part of 8.1.1.1.0 release, Updated Refresh Interface section to include new UI changes.                                                                 |

# **Table of Contents**

| 1 A  | bout the Guide                                                                       | 7  |
|------|--------------------------------------------------------------------------------------|----|
| 1.1  | Scope of the Guide                                                                   | 7  |
| 1.2  | Intended Audience                                                                    | 7  |
| 1.3  | Prerequisites                                                                        | 7  |
| 1.4  | Related Information Sources                                                          | 7  |
| 1.5  | Abbreviations                                                                        | 8  |
| 1.6  | References                                                                           | 8  |
| 2 In | ntroduction                                                                          | 9  |
| 2.1  | About Oracle Financial Service Analytical Applications                               | 9  |
| 2.2  | About Oracle Fusion Accounting Hub Cloud Service                                     | 9  |
| 2.3  | Objectives                                                                           | 9  |
| 2.4  | About Oracle Insurance Data Foundation Integration with Accounting Hub Cloud Service | 10 |
| 2.5  | OFSAA-AHC Interface Architecture Overview                                            | 11 |
| 2.6  | OFSAA – AHC Integration Overview                                                     | 11 |
| 2.7  | Data Flow for OIDF Integration with AHCS                                             | 13 |
| 3 M  | lapping OFSAA User to AHC User Groups                                                | 15 |
| 4 A  | ccessing the AHC-OFSAA Interface                                                     | 17 |
| 5 C  | omponent Details                                                                     | 18 |
| 5.1  | Packaged Subledger Application Information                                           | 18 |
| 5.2  | Registering with AHCS                                                                | 20 |
| 5.3  | DIH Connectors                                                                       | 21 |
| 5.3  | 3.1 Extract Connectors                                                               | 21 |
| 5.3  | 3.2 Insert Connectors                                                                | 22 |
| 6 In | nplementation                                                                        | 23 |
| 6.1  | Background                                                                           | 23 |
| 6.2  | Implementation Guidelines                                                            | 23 |
| 6.3  | Transaction Object Population                                                        | 24 |
| 7 A  | HC Administration                                                                    | 25 |

| 7 | .1    | AHC Settings                                     | 25 |
|---|-------|--------------------------------------------------|----|
| 7 | .2    | Refresh Interface                                | 27 |
|   | 7.2.1 | Refreshing ADIs                                  | 27 |
|   | 7.2.2 | Deploying Connectors                             | 28 |
|   | 7.2.3 | Reviewing the Status                             | 29 |
| 7 | .3    | Transaction Types                                | 31 |
| 7 | .4    | Sub-Ledger Attributes                            | 33 |
|   | 7.4.1 | Adding a Sub-Ledger Attribute                    | 33 |
| 7 | .5    | Subledger Applications                           | 34 |
|   | 7.5.1 | Subledger Application Summary                    | 34 |
|   | 7.5.2 | Adding a Sub-Ledger Application                  | 36 |
|   | 7.5.3 | Registration of SLAs with Accounting Hub Service | 41 |
|   | 7.5.4 | Using Data Map                                   | 46 |
|   | 7.5.5 | Copying a Subledger Application                  | 48 |
| 7 | .6    | OFSAA Chart of Account (COA) Mapping             | 49 |
|   | 7.6.1 | Mapping Segments                                 | 50 |
| 7 | .7    | Subledger Extract Files                          | 51 |
| 7 | .8    | Import Certificate into Keystore                 | 52 |
| 7 | .9    | Subledger Event Grouping                         | 54 |
|   | 7.9.1 | Subledger Event Grouping Summary                 | 54 |
|   | 7.9.2 | Defining an Event Group                          | 55 |
|   | 7.9.3 | Managing Group Attributes                        | 55 |
| 8 | Prep  | paring for Connector Deployment                  | 57 |
| 8 | .1    | Configuration Steps                              | 57 |
| 9 | Obt   | aining Balance Information from AHCS             | 58 |
| 9 | .1    | Configuration and Data Files                     | 58 |
| 9 | .2    | Chart of Account to OFSAA Dimension Mapping      | 58 |
|   | 9.2.1 | GL and XLA Data CSV Files from AHC               | 58 |
|   | 9.2.2 | Downloading Files for Insert Connectors          | 58 |
|   | 9.2.3 | GL and SR Balance Extraction                     | 59 |
| 9 | .3    | Executing AHC Connectors                         | 59 |

| 10 Publishing Events Data to AHCS Using Extract Connectors |                    |    |
|------------------------------------------------------------|--------------------|----|
| 10.1                                                       | Batch Execution    | 61 |
| 10.2                                                       | Ratch Re-Evecution | 63 |

## **1** About the Guide

This section provides a brief description of the scope, the audience, the references, the organization of the user guide, and conventions incorporated in this user guide.

### 1.1 Scope of the Guide

This user guide explains the features and functions of Oracle Insurance Data Foundation (OIDF) Integration with AHCS. Setup and configuration of the system, pre-packaged business or functional content, technical integration aspects, and guidelines on the usage of the system are explained in detail.

Note that additional setup and configuration needs to be performed in AHCS to support accounting rules, journals, and general ledger. See the <u>Oracle ERP Cloud documentation</u> (**Learn More** > **Documentation Library**) on AHCS for more details.

#### 1.2 Intended Audience

This manual is intended for the following audience:

- Technologists: Technical specialists who deal with setup and configuration of the interface between Data Foundation and Accounting Hub Cloud Service, and those responsible for the care and maintenance of the OFSAA instance.
- Business Users: Functional specialists who deal with actuarial sciences, risk management, accounting, or a combination of these, seeking to understand details of the interface between Data Foundation and Accounting Hub Cloud Service.

#### 1.3 Prerequisites

- See the <u>DIH Installation Guide</u> for details on OFSAA components, Oracle applications, and the environment that constitute technical prerequisites to deploying and using OIDF Integration with AHCS.
- User credentials set up by an authorized user are required before you can access the solution through its user interface.

#### 1.4 Related Information Sources

Along with this user manual, you can also refer to the following documents in <a href="OHC Documentation">OHC Documentation</a> <a href="Library">Library</a>:

- Oracle Financial Services Data Integration User Guide Release
- Oracle Financial Services Data Integration Application Pack Installation Guide Release
- Oracle Financials Cloud Implementing Accounting Hub Guide
- Oracle Financials Cloud Accounting Hub Best Practices Guide

# 1.5 Abbreviations

The following table defines the abbreviations used in this guide.

**Table 1: Abbreviations** 

| Acronym | Description                                      |
|---------|--------------------------------------------------|
| ADI     | Application Data Interface                       |
| AHCS    | Accounting Hub Cloud<br>Service                  |
| Apps    | Application                                      |
| DIH     | Data Integration Hub                             |
| EDD     | External Data Descriptor                         |
| GL      | General Ledger                                   |
| KM      | Knowledge Module                                 |
| PT      | Pass-Through                                     |
| SR      | Supporting References                            |
| SLA     | Subledger Application /<br>Subledger Application |
| UI      | User Interface                                   |
| UCM     | Universal Content Manager                        |

# 1.6 References

The following are the reference documents available in this guide.

- SLA Coverage
- Subledgers and Configurations
- SLA Template Validations
- Extract Connectors Structure
- Insert Connectors Structure
- Pre-packaged Subledger Configurations

### 2 Introduction

# 2.1 About Oracle Financial Service Analytical Applications

Oracle Financial Services Analytical Applications (OFSAA) enables financial institutions to:

- Measure and meet risk-adjusted performance objectives.
- Cultivate a risk management culture through transparency.
- Lower the costs of compliance and regulation.
- Improve insight into customer behavior.

OFSAA uses industry-leading analytical methods, shared data model, and application architecture to enable integrated risk management, performance management, customer insight, and compliance management. OFSAA actively incorporates risk into decision-making, enables to achieve a consistent view of performance, promotes a transparent risk management culture, and provides pervasive intelligence.

OFSAA delivers a comprehensive, integrated suite of financial services analytical applications for both banking and insurance domains. It includes many applications such as Profitability Management, Asset Liability Management, Customer Insight, and Risk Management.

See Oracle Financial Services Analytical Applications portal for additional details.

## 2.2 About Oracle Fusion Accounting Hub Cloud Service

Fusion Accounting Hub Cloud, part of Oracle Enterprise Resource Planning Financials Cloud suite, is a robust accounting engine that integrates and aligns information from virtually any source system to consistently enforce accounting policies and meet multiple reporting requirements, giving institutions the agility, control, and insight needed to run their business. Oracle Fusion Cloud Financials empowers modern, adaptable finance with increased productivity and improved business decisions. Oracle Financials is a comprehensive solution delivering extensive support for global companies in a variety of industries, and continuous innovation in key technologies such as machine learning, intelligent automation, and analytics, deployed in the cloud to achieve more, faster, and with fewer resources.

See Oracle Financials Cloud portal for additional details.

#### 2.3 Objectives

Integration of AHC and OFSAA provides a basis for a unified finance and risk architecture to the financial services industry. The benefits of having a ready-to-use interface between AHC and OFSAA are as follows:

- The OFSAA repository of transaction and reference information becomes a single, unified analytical repository for risk and finance.
- The integration improves consistency in risk and finance data for producing risk-adjusted measures.

- OFSAA customers can take advantage of AHC rules and accounting engines to improve the
  efficiency and audit ability to transform transactions from financial services systems such as
  deposits, loan accruals, payments, trades, and withdrawals into accounting.
- Information in the OFSAA foundation such as customer, account, product, branch, and channel
  information is accessible in AHC, for defining accounting treatments in addition to generating
  accounting balances. Conditional logic can be used to vary accounting treatments based upon
  values from transactions and contract balances. The same OFSAA transactions and contract
  balances are used by AHC to book entries and generate financial balances, which in turn are
  reused by OFSAA for analytical processing.
- Using AHC balances for analytical processing facilitates the reconciliation of operational risk
  losses and accounting as prescribed by regulations such as Basel II and III. These accounting
  balances can be reconciled using the OFSAA Reconciliation Framework. Reconciliation rules can
  be defined to map AHC balances to product processor information. For example, accounting for
  provisions and losses can be based upon customer account balances, as provided to OFSAA
  and read by AHC enhancing the reliability of operational risk and provisioning measurement.

# 2.4 About Oracle Insurance Data Foundation Integration with Accounting Hub Cloud Service

The following are the core constituents or functions of OIDF Integration with AHCS

- Pre-Defined Subledger Transaction Object Models
  - Life Insurance
  - Property and Casualty
  - Health Insurance
  - Annuity Contracts
  - Retirement Contracts
  - Investments
  - Policy Loans
  - Policy Admin PT
  - Reinsurance Issued
  - Reinsurance Held
- Auto-generate AHC Subledger registration and transaction feed templates.
- Prebuilt automated transaction feed to Accounting Hub Cloud Service.
- Wizard to customize Subledger Transaction Objects.
- Prebuilt automated GL Balances feed on Cloud GL to OFSAA.

## 2.5 OFSAA-AHC Interface Architecture Overview

The following illustration shows the OFSAA-AHC Interface Architecture.

DIH **Data Foundation ERP Financials Cloud** Sources DIH Customers & **EDMCS** Accounts Ledger CRM Transactions Core Systems Positions & Balances Data Integration Hub Others (Channels Accounting Hub & etc.) Reference Data GI Quality Assessment Collateral Repairs Market Data Reconciliation Entities & Structures Adjustments

Figure 1: OFSAA-AHC Interface Architecture

The data flow between OFSAA and ERP Financials Accounting Hub Cloud and GL (abbreviated AHCS) is bi-directional. OFSAA includes all the accounts, contracts, and transaction information that AHC must generate for its Subledger accounting. Additionally, the various products under the OFSAA suite require the General Ledger and supporting reference balances.

Insurance data is extracted from OFSAA to AHC through DIH connectors (pre-packaged or custom) and is processed within the AHC using accounting rules. The updated GL balances are then extracted, to load General Ledger Balances and Supporting Reference Balances.

The flow from AHC to OFSAA is achieved through prebuilt DIH connectors. These connectors extract the GL and SR Balances from AHC and load them into the OFSAA staging post, which is available for all downstream applications.

# 2.6 OFSAA – AHC Integration Overview

The data flow between OFSAA and AHC takes place through files, as AHC is in the cloud environment.

Figure 2: OFSAA-AHC Integration

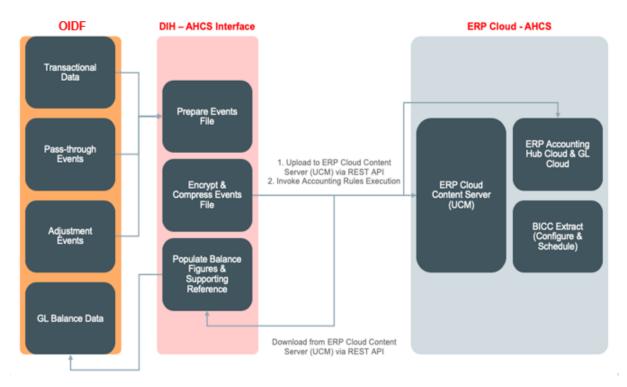

The data flow between OFSAA and AHC takes place through files, with communication over REST APIs.

The integration consists of the following processes:

- 1. Generate SLA templates in the application for registration flow with AHCS
- 2. Extract data from OIDF for AHCS using DIH Connectors
- 3. Load GL data from AHCS using DIH Connectors

AHCS provides a macro-enabled XLSM template for the definition of SLAs while integrating with third-party systems. This template is deployed as part of OIDF Integration with AHCS installation and must be obtained from your instance of AHCS before setup or configuration.

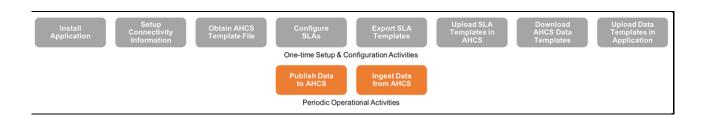

See the following sequence of steps:

- **1.** Set up the application with information including details of your AHCS instance and required credentials.
- 2. Configure Sub Ledger Applications, required data attributes, and transaction types.
- 3. Register Sub Ledger Applications with AHCS:

- a. Obtain the XLSM template file from your instance of AHCS
- b. OIDF Integration with AHCS (the application) automates the population of the templates required for SLA registration by AHCS. This is relevant for SLAs defined out of the box and those configured by you.
- c. Manually validate the filled templates using the macro-enabled functions built into them.
- d. In case of errors, make the required changes in the application and repeat the process.
- e. After it is done, use the built-in function to generate a ZIP-format file from the filled, validated template files.
  - i. The file contains metadata of the source system that has to be registered, along with details of the SLA, its required attributes, and transaction types. You need to perform the sequence of steps for each SLA defined in the application. For more details, see the <u>Registering with AHCS</u> section below.
- f. The ZIP-format file generated needs to be uploaded manually into your instance of AHCS.
- g. After completion, you can download the Data Template for the SLA from AHCS and upload against the SLA in the application.
- h. Configure your instance of AHCS as per financial accounting requirements.
- **4.** After set up, configuration, and registration steps are completed, execute batches of tasks are automatically configured by the application. The application processes events, pass-through, and adjustments data, prepare required data files, format them appropriately, publish them to AHCS using its interfaces, and optionally, trigger processing of accounting rules in AHCS as follows:
  - a. Configuration and processing of accounting rules, journals, sub-ledgers, and General Ledger are performed in your instance of AHCS.
  - b. Your instance of AHCS also needs to sequence or schedule production of GL balance and balance information with Supporting Reference using its standard processes.
- **5.** On completion of AHCS processing, including the production of files with GL balance and supporting reference balance information, execute a batch of tasks that obtains the files and load data into General Ledger and Management Leger entities in Data Foundation.

### 2.7 Data Flow for OIDF Integration with AHCS

This section explains the data flow for OIDF Integration with AHCS.

Figure 3: Data Flow for OIDF Integration with AHCS

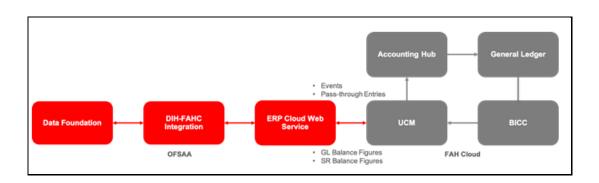

#### The OIDF Integration with AHCS is as follows:

- Transactions and pass-through accounting information are collated into Data Foundation through DIH Foundation.
- If required, the mentioned data is standardized in Data Foundation.
- DIH Accounting Hub integration extracts relevant data from Data Foundation and prepares ZIP file, with header and line details, and metadata.
- DIH Accounting Hub integration invokes ERP Cloud web service over REST APIs to a byte-stream ZIP file to ERP Cloud Universal Content Manager.
- For more information on Accounting Hub Cloud, see Oracle <u>ERP Financials</u> documentation.
   Note that, the URL for ERP Financials is accurate at the time of publishing this manual and may change with time. See your AHCS tenancy documentation for up-to-date details.
- Extracts of GL and supporting reference balance figures from Accounting Hub Cloud Service are configured and scheduled in Bl Cloud Connector console, as detailed <a href="https://example.com/here/here/">here</a>.
- GL and SR balance extracts so configured in BICC produce output files and put those in UCM.
- Data Foundation Integration with Accounting Hub Cloud invokes an ERP Cloud web service over REST APIs to obtain the files produced by BICC.
- Data Foundation Integration with Accounting Hub Cloud loads GL and SR balance figures into appropriate Staging entities in Data Foundation as per mapping information detailed in this guide.

# 3 Mapping OFSAA User to AHC User Groups

User group mapping enables you to map users or users to a specific user group that in turn is mapped to a specific Information Domain and role. Every user group mapped to the Infodom must be authorized.

The User Group Map window displays fields such as **User ID**, **Name**, and the corresponding **Mapped Groups**. You can view and modify the existing mappings within the **User Group Maintenance** window.

To access User Group Mapping, follow these steps:

From the Oracle Financial Services Analytical Applications Infrastructure window, click
 Administration from the Header to display the Administration tools.

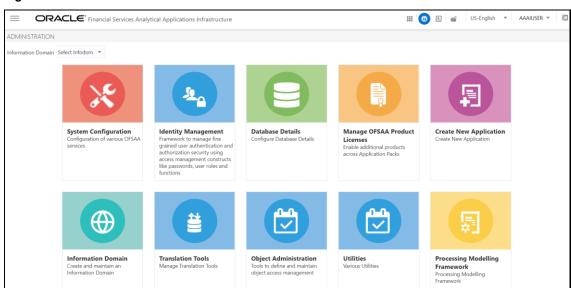

Figure 4: OFS AAI Administration Window

- 2. Select **Identity Management** from the Tiles menu to view the **Security Management** window or click the **Navigation Menu** to access the Navigation List.
- **3.** Select **Identity Management** to view the **Security Management** window. It is possible to map the users to the user groups in this window.

Figure 5: OFS AAI Security Management Window

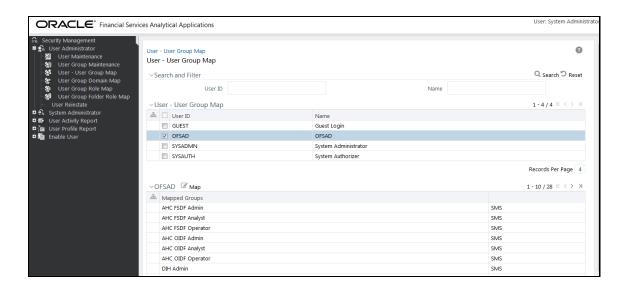

For details on mapping users to user groups, see the OFSAAI User Guide.

Figure 6: Pre-packaged User Groups for OFSAA - AHC Interface

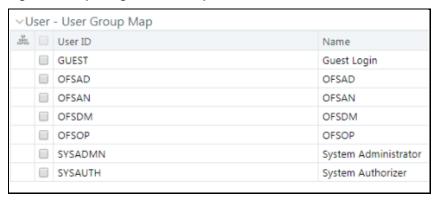

# 4 Accessing the AHC-OFSAA Interface

Access the AHC-OFSAA Interface using your login credentials (User ID and password). The built-in security system ensures that you are permitted to access the window and actions based on authorization only.

Figure 7: AHC - OFSAA Interface Login Window

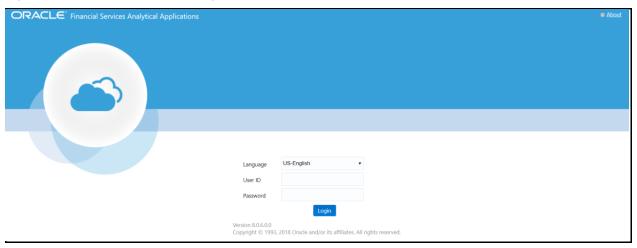

After logging into the application, select **Oracle Insurance Data Foundation Integration with Fusion Accounting Hub Cloud**.

Figure 8: Applications Window

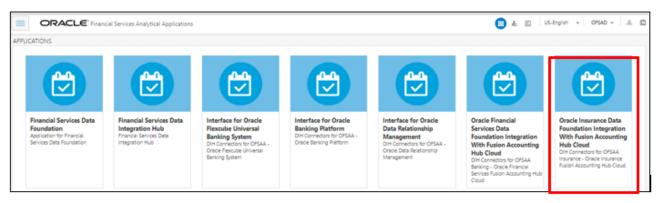

NOTE

You must be mapped to any one of the AHC user groups.

# 5 Component Details

The following components included in this interface are as follows:

- Pre-packaged Subledger Application Information
- Template to Register Source System
- Data Integration Hub (DIH) Connectors

### 5.1 Packaged Subledger Application Information

The following Subledger Applications are predefined as follows:

- Life Insurance
- Property and Casualty
- Health Insurance
- Annuity Contracts
- Retirement Contracts
- Investments
- Policy Loans
- Policy Admin PT
- Reinsurance Issued
- Reinsurance Held
- Insurance Adjustments

The list of product processors covered under each Subledger Application is provided in the file <u>SLA</u> <u>Coverage</u> file.

Each Subledger application is represented as an event class, which can have one or more instruments such as Life Insurance, Annuities, Health Insurance, and so on event class. For each event class, there are predefined accounting events based on expected activities for the Subledger application.

Sub ledgers can have two types of templates.

- Transactions-based: This indicates that AHC receives transaction information that is not preformatted for accounting. There are no debits or credits.
- Based on Passthrough accounting entries: There are debits and credits from the source system.

The rules vary based on the templates used.

**Table 2: Subledger Applications** 

| Subledger Application  | Туре                                    |
|------------------------|-----------------------------------------|
| Life Insurance         | Transaction based                       |
| Property and Causality | Transaction based                       |
| Health Insurance       | Transaction based                       |
| Annuity Contracts      | Transaction based                       |
| Retirement Contracts   | Transaction based                       |
| Investments            | Transaction based                       |
| Policy Loans           | Transaction based                       |
| Policy Admin PT        | Based on Passthrough accounting entries |
| Reinsurance Issued     | Transaction based                       |
| Reinsurance Held       | Transaction based                       |
| Insurance Adjustments  | Transaction based                       |

Subledger Information has transaction types mapped, along with the list of transaction and line attributes defined for each Subledger application.

The OIDF data model is registered with AHC using the Excel template. The templates use the attributes of the transactions, Passthrough entries, and product processors. They are also available for creating new rules configurations to tailor accounting treatments.

You can use these pre-packaged Subledgers or create custom Subledger applications in the Oracle Insurance Data Foundation Integration with Accounting Hub Cloud Service.

The following illustration is an example of the structure for accounting templates for OFSAA integration:

Figure 9: Structure for Accounting Templates

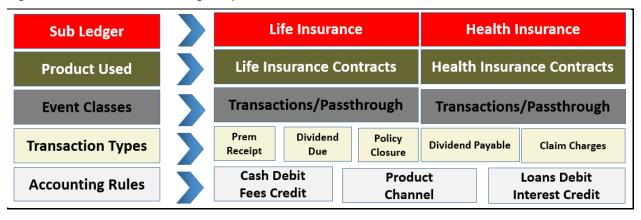

The Life Insurance Subledger application has one product involved: Life Insurance Contracts. Each of these products can have one of the two event classes: Transactions or Passthrough entries. Note that pre-packaged Subledger applications use only one event class per Subledger.

Various transaction types are registered for each of the event classes. For Life Insurance Contracts, transaction types include premium receipt, dividend due, policy closure, dividend payable, and claim charges. These transaction types and templates can be later used to configure rules in Accounting Hub Cloud Service.

Supporting references, which provide the ability to create accounting balances at a more detailed level than is provided by the general ledger chart of accounts, are available across all the Subledger applications provided for the integration. Product and channel are examples of potential supporting references.

### 5.2 Registering with AHCS

AHCS uses a macro-enabled XLS template to facilitate registration of transaction or event types and the creation of a catalog of transaction information, towards preparing accounting rules. The template is defined by AHCS and made available as an XLSM file from your AHCS instance. OIDF Integration with AHCS populates it with SLA specifications in an automated manner.

On initial use (that is, when you have freshly installed OIDF Integration with AHCS) and after user-configured changes to any aspect of Subledger Applications or their events information (event types, header information, line information, or SLA packaging), the following actions must be undertaken for all or all affected SLAs.

Access your instance of AHCS and download the template file XlaSourceSystemSetup.xlsm. See
the Oracle ERP Cloud documentation (Learn More > Documentation Library) on how this can be
performed.

The sheets in this XLSM file are as follows:

- **a. Instructions**: This sheet provides a brief overview of the template structure alongside instructions to fill in details and create the final ZIP file that is to be uploaded to your AHCS instance.
- **b. Source System**: This sheet has sections that capture the source system name and transaction types, which are used to register the source system in AHC.
  - Source System Name and short name are mandatory. This goes as the name for Source, Subledger, Journal Source, Journal Category, and Process Category.
  - Transaction Types Name and short name for the entire event or transaction types are mandatory in this field.
  - There are Validate and Generate ZIP buttons available on the Source System sheet.
     These support functions are detailed in the <u>Registration of SLAs with Accounting Hub Service</u> section.
- c. Transaction Information: This sheet captures the attributes that you wish to use as header attributes in AHCS. You must enter the Name, Short Name, Domain, and Journal Display. By default, three mandatory attributes are displayed, which cannot be removed. These are highlighted in grey.

- **d. Line Information**: This sheet captures the attributes that you wish to use as line attributes in AHCS. You must enter Name, Short Name, Domain, and Chart of Accounts Display. By default, three mandatory attributes are displayed, which cannot be removed. These are highlighted in grey.
- See the <u>Oracle ERP Cloud documentation</u> (Learn More > Documentation Library) for further details on AHCS.

#### **5.3** DIH Connectors

This section explains Extract and Insert Connectors.

#### **5.3.1** Extract Connectors

The DIH connectors extract data from OFSAA staging tables, which have to be created as part of creating Subledger in the application. These connectors extract data from OFSAA staging tables in ASCII file format per SLA definitions.

There are two External Data Descriptors (EDD) that are created for each Subledger that is saved in OIDF Integration with AHCS. One EDD is for the Header file and another for the Line file. Each EDD has the same structure as the transaction and line attributes that are configured for a Subledger, respectively. The attributes of the Subledger, which are defined in these EDDs, are mapped to the attributes of the staging tables.

There are pre-defined connectors that are created as part of pre-packaged Subledgers. EDDs and connectors are already provided for pre-packaged Subledgers.

All **Header** Connectors accept the following input parameters:

- FIC\_MIS\_DATE or MIS\_DATE is the Extraction Date
- **LEDGER\_NAME:** The name of the Primary Ledger is a runtime parameter populated automatically from Subledger details.
- **SLA\_CODE:** Subledger Code or Short Name is a runtime parameter populated automatically from Subledger details.
- AH\_GAAP\_CODE: is a constant Parameter to be updated in the DIH Parameters section before executing the batch.
- **AH\_LOAD\_RUN\_ID:** Unique task ID that is auto-picked while execution of a task.
- AH\_FILE\_DATE is the Extraction Date whose file format must not be altered.

All **Line** Connectors accept the following input parameters:

- **FIC\_MIS\_DATE** or **MIS\_DATE** is the Extraction Date.
- **SLA\_CODE:** Subledger Code or Short Name is a runtime parameter populated automatically from Subledger details (for example RETAIL\_SLA for Retail Banking).
- AH\_LOAD\_RUN\_ID: Unique task ID which is auto picked while execution of a task
- AH\_FILE\_DATE: is the Extraction Date whose file format should not be altered

For Extract Connectors and mapping details, see the Extract Connectors Structure file section.

#### **5.3.2** Insert Connectors

The connectors have pre-built mappings between AHC source views for GL or SR balances and OFSAA staging entities meant to store ledger data.

The following connectors are provided by AHC for GL and SR balances:

- **AH GL Balances Insert Con**: Connector to load thin ledger balances into the STG\_GL\_DATA table in OFSAA. This connector accepts the following input parameters:
  - PERIOD\_NAME Period for which GL data is loaded (For Example '9-Sep").
  - FIC\_MIS\_DATE or MIS\_DATE is the Extraction Date.
  - AH\_CONSOLIDATION\_FLAG Runtime parameter and is a single-digit flag (For Example 'C' or 'S').
- AH SR Balances Insert Con: Connector to load thick ledger or supporting reference balances into STG\_MANAGEMENT\_LEDGER tables in OFSAA. This connector accepts these input parameters:
  - PERIOD\_NAME Period for which GL data is loaded.
  - FIC\_MIS\_DATE or MIS\_DATE is the Extraction Date.

For Connectors and mapping details, see the Insert Connectors Structure file section.

# 6 Implementation

# 6.1 Background

Transaction objects in AHC are tables defined for each event class, capturing source transaction data for accounting events. The Create Accounting process gets the source transaction data from the transaction objects to generate journal entries. There are different types of transaction objects indicating whether they are used at the header or line level.

Header sources have the same value for all transaction lines or distributions associated with an accounting event. These sources are associated with a transaction header or with transaction reference data. Line sources have values that can vary by the transaction lines or distributions associated with an accounting event. They must be stored in the transaction objects at the line level.

Two separate header tables, one for each flow type is introduced in the OFSAA staging area for defining header and one Line table is introduced for defining line sources in AHC:

- Stage Transaction Header (STG\_TXN\_HEADER) for event-based accounting.
- Stage Accounting Entries Header (STG\_ACCT\_ENTRIES\_HEADER) for pass-through accounting.
- Associated Transaction Line Table for Line accounting.
   For example- STG\_ANNUITY\_TXNS for event-based Accounting and STG\_ACCOUNTING\_ENTRIES for pass-through accounting.

### **6.2** Implementation Guidelines

The implementation guidelines are as follows:

- 1. Transaction numbers must match in the header and line files of import data files in AHC. You must carefully create connectors to extract the transaction numbers that have to match accordingly.
- 2. Ensure you provide the correct ledger name in the OIDF Integration with AHCS screens while configuring the Subledger.
- **3.** Do not execute the connector's batch in OIDF Integration with AHCS till the accounting rules and other required setup are configured.
- **4.** Create connectors with appropriate filters, to extract only the required data from a table. After a set of transaction numbers are processed in AHC, it does not accept the same transaction numbers again for a Subledger. You must carefully extract the required data for appropriate accounting.
- **5.** If the SLA template must be reloaded to AHC after changes, you must cautiously replace the old configuration and again create the accounting rules accordingly.
- **6.** Only those event type names, which are configured in AHC, can be processed for accounting. If any other event type names come as part of data files imported to AHC, the whole file is not processed.
- **7.** After the SLA template is uploaded and the source system is registered, for any further changes, ensure the following steps are performed in both OIDF Integration with AHCS and AHC:
  - If you add, edit, or delete any of the attribute or transaction types in the AHC screens, but
    do not update the respective changes in the OIDF Integration with AHCS application,
    integration may fail, as data extract files still have the unchanged structure of DIH.

- If you add, edit, or delete any of the attribute or event type in the OIDF Integration with AHCS screens, but do not download the new template and re-upload it back to the AHC application, integration may fail. In this scenario, the AHC application has a different Subledger configuration and the DIH extract connectors have a different configuration, which can lead to failure in data import.
- If there are any changes made in the source system or Subledger structure either in OIDF Integration with AHCS or AHC, other application structures must also be changed accordingly. If not, it may lead to integration failure.
- **8.** Through OIDF Integration with AHCS, there is no mechanism to identify those transactions, which are not processed for accounting. You must identify them through AHC screens and re-upload them separately, after making the required corrections.

#### **6.3** Transaction Object Population

Transaction objects are extracted into Header and Line CSV files and converted to zip format along with the Metadata text file.

- 1. In Subledger applications, each Subledger have Header and Line Objects defined along with Transaction types.
- 2. Header and Line Connectors are created to extract Header and Line data, respectively.
- **3.** Connectors are published and an auto-generated batch is executed.
- **4.** After the successful execution of all Tasks in batch, Header information is extracted to XlaTrxH.csv file and Line information to XlaTrxL.csv file.
- **5.** The Metadata.txt file is auto-populated with Subledger details.
- **6.** All three files: XlaTrxH.csv, XlaTrxL.csv, and Metadata.txt are auto-converted to zip format that can be uploaded to AHC.

### 7 AHC Administration

### 7.1 AHC Settings

To complete the AHC setup, follow these steps

- 1. Log into the application and select **Oracle Insurance Data Foundation Integration with Fusion Accounting Hub Cloud**.
- 2. Select the **AHC** Administration and then select **AHC Settings**. The OFSAA ERP Settings for Accounting Hub (AH) window is displayed.

Figure 10: OFSAA - ERP Settings for Accounting Hub (AH) Window

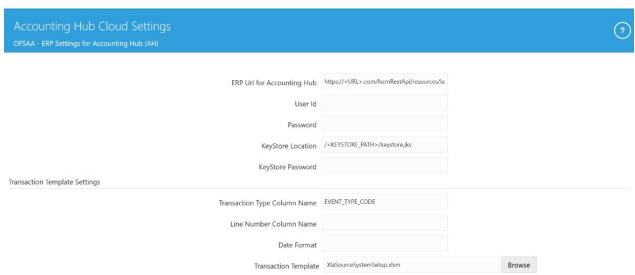

- 3. Enter the required information in the ERP Details for Accounting Hub and Transaction Template Settings panes.
  - **a.** Enter the following details in the **ERP Details for Accounting Hub** pane:
    - URL for Accounting Hub Cloud Service:

Enter the URL assigned to you as part of your Oracle ERP Cloud AHCS subscription here. This information is specific to your tenancy on Oracle Cloud and subscription to ERP Cloud AHCS instance.

The URL is in the following form:

https://<<YourInstance>>/fscmRestApi/resources/latest/erpintegra
tions

Of this URL, the section

"/fscmRestApi/resources/latest/erpintegrations" must be left as it is.

Set <<YourInstance>> as assigned to you as part of your Oracle ERP Cloud AHCS subscription.

The captured URL must resemble this example:

https://abc.de.fg.oraclecloud.com//fscmRestApi/resources/latest/
erpintegrations

#### — User ID:

Enter User Identification assigned to you for AHCS instance here.

#### — Password:

Enter the password for your AHCS instance here.

#### — KeyStore Location:

Enter a fully resolved file-path for your KeyStore location here.

#### — KeyStore Password:

Enter the password for your KeyStore here.

#### NOTE

- The certificate must be imported to KeyStore before connection with AHCS is attempted.
- See the <u>Importing Certificate into KeyStore</u> section for details on importing Certificates to KeyStore.
- **b.** Enter the following details in the Transaction Template Settings pane:

#### — Transaction Type Column Name:

This is prepopulated with the value TRANSACTION\_TYPE, the auto-generated value for the Transaction Type column name in the Register Transaction Source System step.

If the auto-generated value for Transaction Type column name in Register Transaction Source System step is modified, edit the prepopulated text and capture the assigned column name here.

#### — Line Number Column Name:

This is prepopulated with the value LINE NUMBER, the auto-generated value for Line Number column name in the Register Transaction Source System step.

If the auto-generated value for the Line Number column name in the Register Transaction Source System step is modified, edit the prepopulated text and capture the assigned column name here.

#### — Date Format:

Enter the date format in which your instance of AHCS expect the date columns to be provided. If not entered, the date field uses the default format.

#### — Transaction Template:

Transaction Template refers to the template contained in the XLSM file downloaded from your instance of AHCS to facilitate registration of transaction or event types. See the Registering with the AHCS section for details.

Browse and select the transaction template file XlaSourceSystemSetup.xlsm from the downloaded location in the local machine.

- c. Click Save.
- **d.** After it is saved, the settings entered needs to be used while producing the Transaction Template. This is a one-time setup activity. These settings must not be changed unless required by changes to your instance of AHCS.
- **e.** If settings are altered and saved, the new settings applies to all SLA Header and Line files processed for publishing to AHCS from then on.

#### **7.2** Refresh Interface

The steps under this section must be performed to complete application setup by deploying out-of-the-box contents such as ADIs, EDDs, and Connectors.

The Refresh Interface window contains the following steps:

- Refreshing the ADIs
- Deploying the Connectors
- Reviewing the Status

#### 7.2.1 Refreshing ADIs

The first logical step in setting up the application for use is to refresh the Application Data Interface information. Application Data Interface (ADI) is a logical abstraction of the OFSAA Data Foundation, data model that you interact with as you use them for data exchanges for the purpose of integration with Fusion Accounting Hub. The "Refresh ADI" step reads the data model uploaded into your instance of OFSAA and creates ADIs. This step is relevant both when the application is being setup after fresh installation and when the data model is subsequently uploaded with incremental changes. The "ADI Refresh" process compares the existing ADIs with those based on the updated model and reflects changes appropriately with additional ADIs, additional attributes for existing ADIs, or new data types for existing attributes, as applicable.

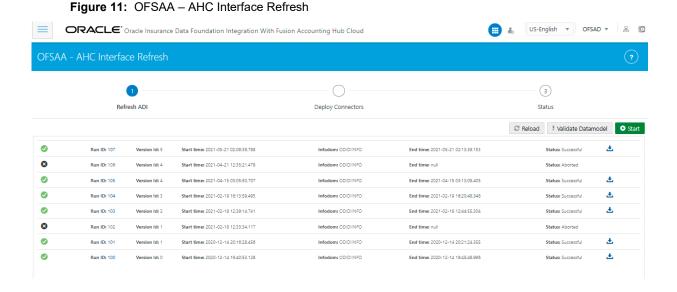

ORACLE INSURANCE DATA FOUNDATION INTEGRATION WITH ACCOUNTING HUB CLOUD SERVICE USER GUIDE | 27

- 4. Click **Start** to start the refresh of ADIs.
- 5. The ongoing ADI refresh is displayed. This refreshes all the Application Data Interfaces and creates the Application Data Interfaces for all the staging tables present in the model, which is being uploaded in the same Infodom.

NOTE See the <u>DIH User Guide</u> for detailed information.

#### 7.2.2 Deploying Connectors

After the Refresh ADI is complete, External Data Descriptors and Connectors linking them to Application Data Interfaces, as used for data exchange with AHCS, are ready for deployment through the Deploy Connectors section. These External Data Descriptors and Connectors are listed under the AHC Data Mapping menu after this step is completed.

To deploy OFSAA-AHC Connectors, follow these steps:

Figure 12: OFSAA – AHC Interface Refresh – Deploy Connectors

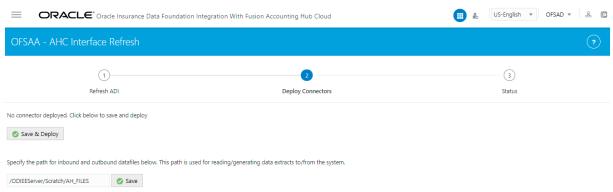

1. In the **File Location** field, specify the location where data files for AHCS integration must be generated and used subsequently for data exchange.

Note that this also refers to AHCS as a source system for GL and SR Balance information, relevant to the Insert Connectors.

2. Click Save & Deploy.

A confirmation message is displayed "Are you sure you want to Deploy?".

3. Click Yes.

After successful completion of the process, a confirmation message is displayed "Successfully Deployed".

**4.** If there is a subsequent requirement to re-deploy Connectors due to application upgrade, they must be Undeployed, and Deployed again. The Undeploy button can also be used for the purpose of restoration of out-of-box system data mappings should the need arises. The **Undeploy** option is available only after successful deployment of connectors. Click on Undeploy button to proceed.

Figure 13: OFSAA – AHC Interface Refresh – UnDeploy Connectors

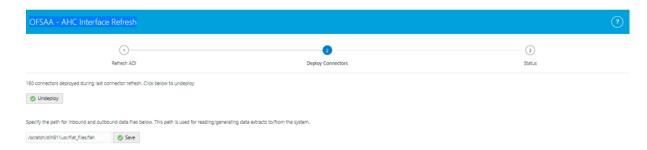

A confirmation dialog box is displayed with the message: "Are you sure you want to Undeploy All?".

Figure 14: OFSAA - AHC Interface Refresh - UnDeploy Connectors Confirmation Message

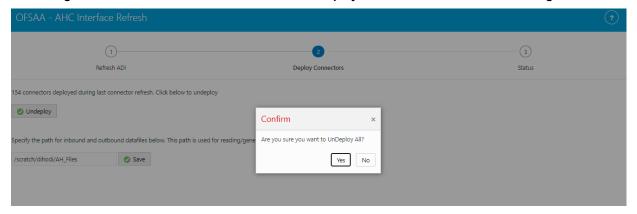

**5.** Click **Yes** to undeploy all the Connectors.

NOTE

Interface Connectors can be undeployed only if:

- 1. None of the Interface Connectors is in a Published state.
- **2.** The EDDs deployed through the interface version are not used in any Custom Connectors.

# 7.2.3 Reviewing the Status

You can view the list of out-of-box Connectors available as part of the application and their deployment status. All the connectors must be in deployed status. Subsequently the detailed view of the deployed connectors is accessible under **Data Mapping** section.

Figure 15: OFSAA – AHC Interface Refresh – Status

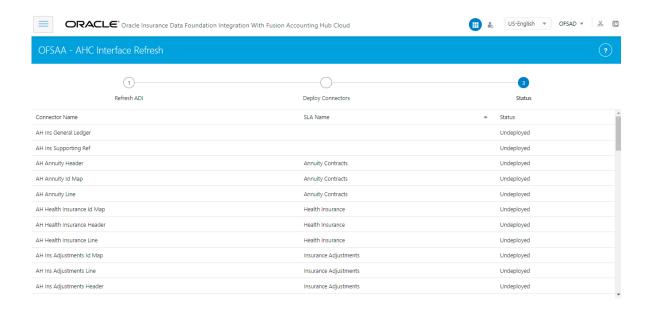

 To check deployed EDDs and Mappings, select Data Mapping from the Oracle Financial Services Data Foundation Integration with Accounting Hub Cloud Service window, and then select External Data Descriptor.

Figure 16: External Data Descriptor Summary Window

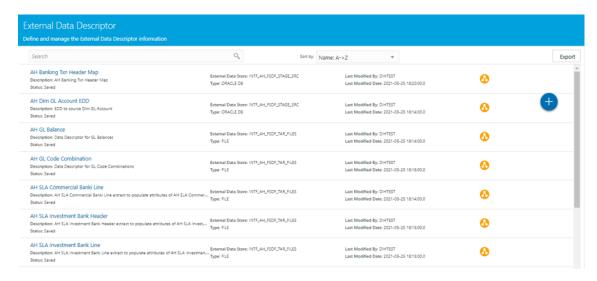

2. To check deployed Connectors and Mappings, select **Data Mapping** from the **Financial Services Data Foundation Integration with Accounting Hub Cloud Service** window, and then select **Connectors**.

Figure 17: Connectors Summary Window

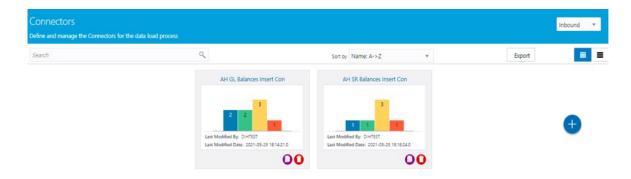

# 7.3 Transaction Types

Event or Transaction types refer to accounting events that are captured when transactions are committed or processed. While creating a Subledger, different transaction types are created so that all the transactions can be classified into one or the other event type and are used for creating journal lines. Examples of transaction types can be withdrawal, deposits, servicing, fees, charges, and so on.

Transaction types are required to collect the transaction data and process it into accounting data necessary to form the Subledger information. Data from different source systems come together and are processed depending on these categories to form ledger information.

**NOTE** 

To use pre-packaged Subledgers, you must use only the pre-packaged transaction types in the source system data.

To understand the transaction types, follow these steps:

1. From the **Oracle Insurance Data Foundation Integration with Fusion Accounting Hub Cloud** window, select **Administration**, and then select **Transaction Types**. The **Transaction Types** window is displayed.

Figure 18: Transaction Types Summary window

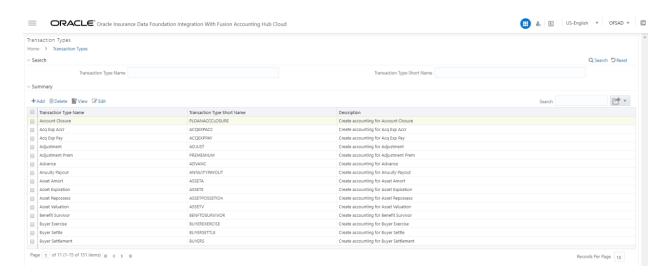

A list of pre-packaged transaction types is displayed on the screen, which you can map with Subledgers accordingly. You cannot edit or delete these pre-packaged transaction types.

- **2.** You can search for Transaction Type Name or Short Name. Enter a part or full name and click the search button to get the filtered result.
- 3. Under **Summary**, you can Add, Delete, View, or Edit the events.
- **4.** Click  $^{+}$ Add . The transaction types screen appears.
- 5. Enter the following details to create a new event and click **Save**.
  - a. Transaction Type Name
  - **b.** Transaction Type Short Name
  - **c.** Description
  - d. Passthrough
  - e. Figure 19: Transaction Types window

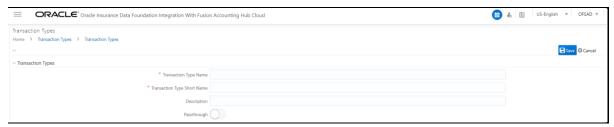

The following are the validations for the fields:

**Table 3: Validations** 

| kc                             | Limitations/Validations                                                                             |
|--------------------------------|----------------------------------------------------------------------------------------------------|
| Transaction Type Name          | <ul><li>Must not have special characters.</li><li>Only alphanumeric characters and spaces</li></ul> |
|                                | <ul><li>are allowed.</li><li>Must not be more than 15 characters.</li></ul>                         |
|                                | <ul><li>Must not start or end with space.</li><li>Must be unique.</li></ul>                         |
| Transaction Type Short<br>Name | Must have only Uppercase, numbers, and underscores.                                                 |
|                                | <ul> <li>Must start only with an uppercase or a<br/>number.</li> </ul>                              |
|                                | <ul> <li>Must not have special characters and space.</li> </ul>                                     |
|                                | Must not be more than 15 characters.                                                                |
|                                | Must be unique.                                                                                     |

**6.** Click if you wish to delete a transaction.

- 7. Click View to view the details of the transaction type.
- **8.** Click details to edit the transaction type details.
- 9. Click **Export** to move the screen data to an Excel or CSV format for the reference.
- **10.** During SLA configuration, the required transaction types from this list can be mapped to the defined SLA.

NOTE

It is not possible to edit or delete the transaction types, which are pre-packaged in the application as well as those, which are mapped to a Subledger. All transaction types lists are stored in the FSI\_ACCNTING\_EVENT\_TYPE\_MASTER table.

# 7.4 Sub-Ledger Attributes

The Subledger Attributes user interface provides a list of seeded header and line attributes, which can be mapped to an SLA while defining it. These attributes cannot be edited. You can also add more attributes to the list of attributes, which can be mapped to an SLA during SLA configuration. The ledger balances can be calculated based on these Subledger attributes. To accommodate custom attributes, there is an option to add custom attributes that can vary from user-to-user to configure custom Subledger. These custom attributes can help in creating rules and extracting ledger balances in a required way.

#### 7.4.1 Adding a Sub-Ledger Attribute

To add a Subledger Attribute, follow these steps:

1. From the Oracle Insurance Data Foundation Integration with Fusion Accounting Hub Cloud window, select Administration and then select Subledger Attributes. The Subledger Attributes window is displayed with a list of seeded data with Logical and Physical Name.

Figure 20: Subledger Attributes window

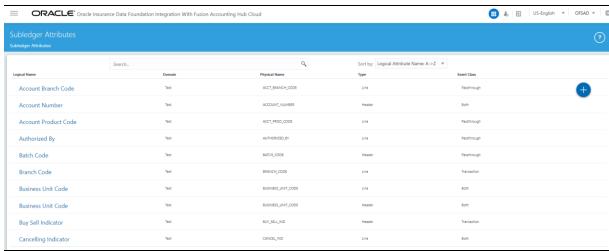

2 Click

to add a new attribute. The **Add Attribute** window is displayed.

Figure 21: Add Attribute window

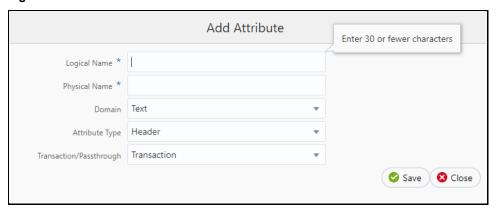

- **3.** Enter the **Logical Name** and **Physical Name**. Physical Name can have only numbers and alphabets in upper case.
- **4.** Select the **Domain**, **Attribute Type**, and **Transaction/Passthrough** details from the drop-down list. **Transaction/Passthrough** is the type of Subledger. Use this attribute for the transaction type of Subledger or passthrough type of Subledger.
- **5.** If the new attribute added is a **Header Type**, it appears in the **Transaction Information**. If the new attribute added is a **Line Type**, it appears in the **Line Information in SLA**.
- 6. Click Save.

NOTE

You can delete only a new attribute added but not a seeded attribute. If the added attribute is already mapped in SLA and saved, then this cannot be deleted.

## 7.5 Subledger Applications

The goal of Subledger accounting is to generate journal entries for transactions that occur in Subledgers. To generate general ledger balances, it is very important to create journal lines and Subledger information. Subledger configuration helps transactional data to be transformed into GL account-level data by defining rules and thus loading the ledger balances. The total of the transactions in the Subledger rolls up into the general ledger.

The AHC application has the SLA template through which a Subledger and its details are loaded.

#### 7.5.1 Subledger Application Summary

To understand the Subledger Application summary window, follow these steps:

 From the Oracle Insurance Data Foundation Integration with Fusion Accounting Hub Cloud window, select Administration and then select Subledger Applications. The Subledger Application window is displayed.

Figure 22: Subledger Application Summary window

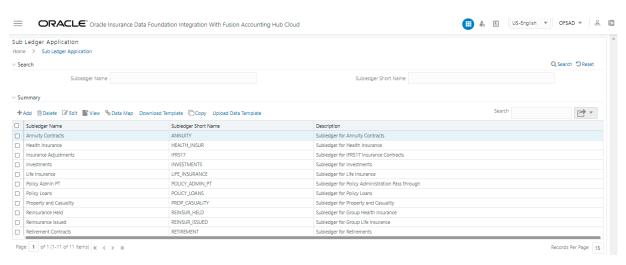

**2.** You can search for **Subledger Name** or **Subledger Short Name**. A list of pre-packaged Subledgers appear. For more information, see the <u>SLA Coverage</u> file.

**NOTE** Pre-packaged Subledgers are not editable through the AHC Subledger window.

- 3. In the Subledger Application window, in the Summary pane, you can Add, Delete, Edit, View Data Map, and Download the Subledger.
- **4.** Click \*\*Add to create a new Subledger.
- **5.** Select one Subledger and click Delete a Subledger.
- **6.** Select one Subledger and click the Subledger details.
- 7. Select one Subledger and click View to view the details of the Subledger.
- **8.** Select one Subledger and click to download the source template with SLA information for uploading to AHCS instance
- Select a Subledger and click Template" for said SLA
   Upload Data Template to upload SLA files from AHCS "Download Data Template" for said SLA
- **10.** Select one Subledger and click Opata Map to create and map connectors to the selected Subledger.
- **11.** Select one Subledger and click Copy a Subledger.
- **12.** After the details are filled in, save the Subledger.
- 13. Download the SLA template that must be uploaded to the AHC application.

#### **NOTE**

The SLA source template from Step 8, above has to be manually validated and uploaded to your AHCS cloud environment. This template file is uploaded into your AHCS environment as a ZIP (.zip) file.

If there are errors during validation, make required changes in Data Foundation Integration with Fusion Accounting Hub Cloud user interface for SLA / SLA attributes configuration and perform Step 8, above, again. See the <u>SLA Template Validations</u> section for more information. Subledgers saved are stored in the FSI\_SLA\_MASTER table.

- 14. Click Export to move the summary data to an Excel or CSV format.
- **15.** See <u>Registration of SLAs with Accounting Hub Service</u>, for more details on registering Sub Ledger Applications configured in this application with AHCS.

#### 7.5.2 Adding a Sub-Ledger Application

To add a Sub-Ledger:

1. Click +Add to create a new Subledger. The **Subledger Application** window is displayed.

Figure 23: Subledger Application window

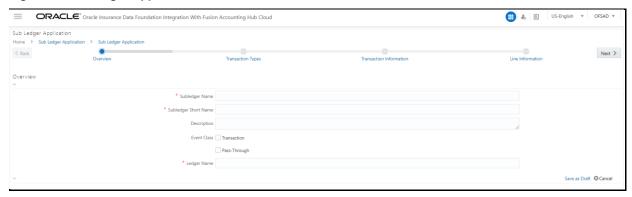

- 2. Enter the following details:
  - a. Subledger Name
  - b. Subledger Short Name
  - c. Description
  - d. Event Class
  - e. Ledger Name

The following are the validations for the fields:

**Table 4: Validations** 

| Field Name           | Limitations/Validations                                                                                                    |
|----------------------|----------------------------------------------------------------------------------------------------|
| Subledger Name       | <ul> <li>Must not have special characters.</li> <li>Only alphanumeric characters and spaces are allowed.</li> <li>Must not have more than 15 characters.</li> <li>Must not start with space.</li> <li>Must be unique.</li> </ul>                              |
| Subledger Short Name | <ul> <li>Must have only Uppercase, numbers, and underscores.</li> <li>Must start only with an uppercase or a number.</li> <li>Must not have special characters and space.</li> <li>Must not have more than 15 characters.</li> <li>Must be unique.</li> </ul> |
| Event Class          | Can select one or both the options.                                                                                                    |
| Ledger Name          | <ul> <li>Must not exceed 100 characters.</li> <li>Change the Ledger Name to the required name, for<br/>the pre-packaged Subledgers, which by default has<br/>Default Ledger as the input name.</li> </ul>                                                     |

- 3. Click **Save as Draft**. The message, "Subledger draft saved successfully" is displayed.
- **4.** Click **OK**. The Transaction types window is displayed.
- **5.** In the **Transaction Types** pane, perform the following steps:
  - **a.** Click Transaction Type Mapping. All the transaction types that are created as part of Transaction Types, along with the pre-packaged list of **Transaction Types** (**Available Values**) window are displayed on the LHS.

**NOTE** Transaction Types are filtered based on the Event Class selected for the Subledger. Transaction Type to Subledger mappings is stored in the FSI\_SLA\_EVENT\_TYPE\_MAP table.

Figure 24: Transaction Type Mapping window

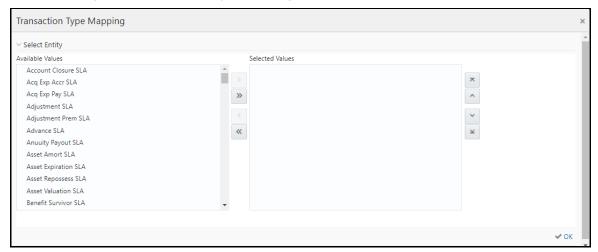

- **b.** Click to move the required entities to the list of the **Selected Values**.
- c. Click to move all the entities to the list of the **Selected Values**.
- **d.** Click to move the entities up and down.
- **e.** After the entities are selected, click **OK**.

The selected values are now displayed in the **Transaction Type Mapping** window.

- **6.** In the **Transaction Information** pane, perform the following steps:
  - **a.** Three mandatory attributes: **Ledger Name**, **Transaction Date**, and **Transaction Name** are selected by default and cannot be edited.
  - **b.** Click Transaction Attribute Mapping . The **Transaction Attribute Mapping** window is displayed.

Figure 25: Transaction Attribute Mapping window

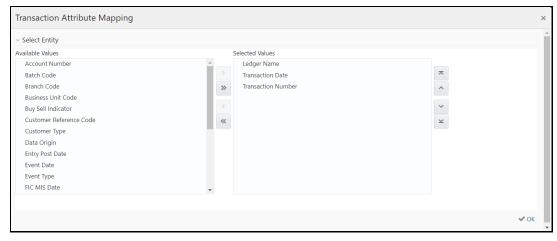

- **c.** The list of transaction attributes is displayed. These are seeded from the FSI\_SLA\_ATTR\_MASTER table.
- d. Ledger Name, Transaction Date, and Transaction Name are selected by default.
- e. Click to move the required entities to the list of the **Selected Values**.
- **f.** Click to move all the entities to the list of the **Selected Values**.
  - ^ **~**
- **g.** Click to move the entities up and down.
- **h.** After the entities are selected, click **OK**.

i. The selected values are now displayed in the **Transaction Information** pane.

Figure 26: Transaction Information window

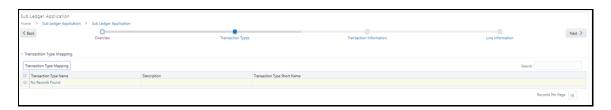

j. If you wish to display these attributes as part of journal lines, click Journal Display . The **Journal Mapping** window is displayed.

Figure 27: Journal Mapping window

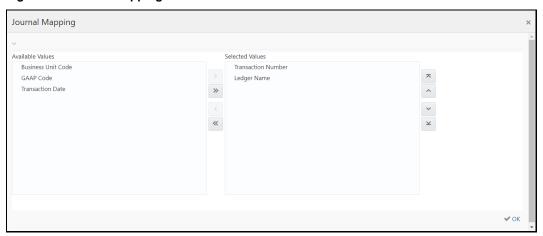

**NOTE** You cannot assign a journal display as YES to Ledger's name.

- **k.** Click to move the required entities to the list of the **Selected Values**.
- **l.** Click to move all the entities to the list of the **Selected Values**.
- **m.** Click to move the entities up and down.
- **n.** After the entities are selected, click **OK**.
- o. Click Next.
- 7. In the **Line Information** pane, perform the following steps:
  - **a.** Three mandatory attributes: **Transaction Amount**, **Transaction Currency**, and **Transaction Number** are selected by default and cannot be edited.
  - **b.** Click + Line Attribute Mapping . The **Line Attribute Mapping** window is displayed.

Figure 28: Line Attribute Mapping window

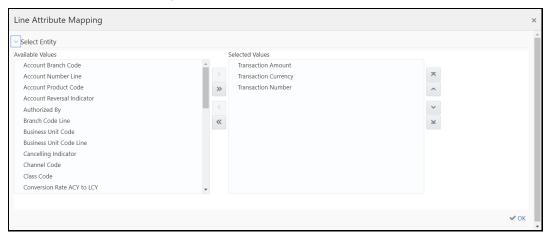

- c. The list of line attributes is displayed. These are seeded from the FSI\_SLA\_ATTR\_MASTER table.
- **d. Transaction Amount, Transaction Currency**, and **Transaction Number** are selected by default.
- e. Click to move the required entities to the list of the **Selected Values**.
- **f.** Click to move all the entities to the list of the **Selected Values**.
  - to move the entitie
- **g.** Click to move the entities up and down.
- **h.** After the entities are selected, click **OK**. The selected values are now displayed in the Line Information pane.
- i. If you wish to display these attributes as part of the chart of account, click Chart Of Account Value
   . The Chart of Account Mapping window is displayed.

Figure 29: Chart of the Account Mapping window

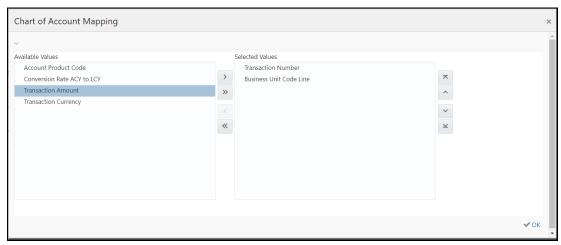

**NOTE** You cannot assign a chart of accounts display as Yes to the three mandatory columns.

- j. Click to move the required entities to the list of the **Selected Values**.
- **k.** Click to move all the entities to the list of the **Selected Values**.
  - ^
- **I.** Click to move the entities up and down.
- **m.** After the entities are selected, click **OK**.
- **8.** Click **Save**. An entity is now saved in the summary window.

NOTE After

After the Transaction Information and Line, Information is mapped and saved, they are stored in the FSI\_SLA\_TRANSACTION\_ATTR and FSI\_SLA\_LINE\_ATTR tables, respectively. The Transaction and Line information is already configured for the pre-packaged Subledgers. See the <a href="Pre-packaged Subledger Configurations">Pre-packaged Subledger Configurations</a> file.

# 7.5.3 Registration of SLAs with Accounting Hub Service

- 1. From the Oracle Insurance Data Foundation Integration with Fusion Accounting Hub Cloud window, select Subledger Application. The Subledger Applications summary window is displayed with a list of SLAs.
- **2.** From this list of SLAs, select the SLA that needs to be registered.
- 3. Click **Download Template**. A file with the XLSM extension is downloaded to the client machine. This XLSM file maintains the template in XlaSourceSystemSetup.xlsm with Sub-Ledger Application details filled in.

Figure 30: XlaSourceSystemSetup.xlsm

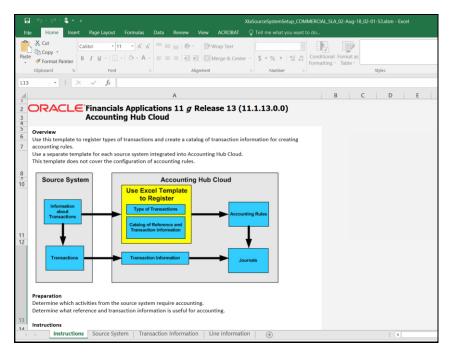

- **4.** In the **Instructions** sheet, all the details are explained. Note that, the XLSM file must not be manually modified. The details that follow are to aid with users' understanding of the content of the files and how it participates in the integration process.
- **5.** In the **Source System** sheet, the **Name** and **Short Name** are given in the Subledger Application window are displayed.

Figure 31: XlaSourceSystemSetup.xlsm - Source System

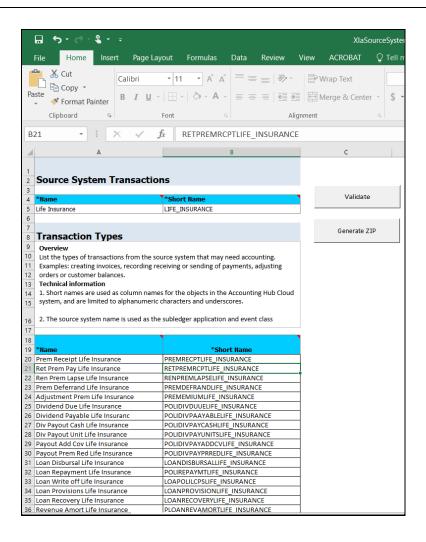

#### **NOTE**

The Name or Short Name, which appears in the row, must have the event type name along with the Subledger Application name, following EVENT\_TYPE\_NAME\_SLA\_NAME pattern, as in the image, above. The Transaction Type name is appended with the SLA name to maintain the uniqueness of transaction types across all Subledger Applications. Short Name is limited by AHCS specifications to 30 characters and those employed by OIDF Integration for AHCS consider this.

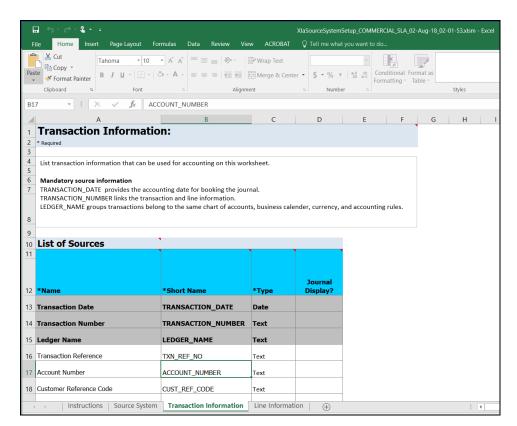

**6.** In the **Transaction Information** sheet, those Transaction Type Names and Short Names against which Journal Display is set to Yes is displayed through the AHCS user interface.

Figure 32: XIaSourceSystemSetup.xlsm - Transaction Information

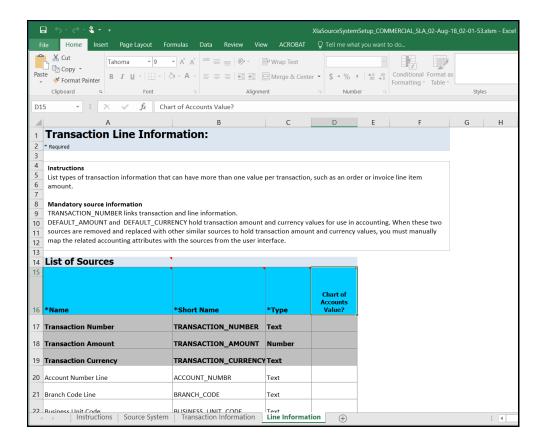

**NOTE** The three mandatory columns are listed in a greyed area for both Transaction Information and Line Information.

7. Click **Validate**, in the Source System tab of the XLSM file, to check if there are any errors in the template. Note that, this step must be performed manually.

**NOTE** The XLSM files must not be manually modified. If you want to make changes to the files, make the required changes using the DIH user interface and follow the steps to download the template again.

- **8.** Click **Generate ZIP**, in the Source System tab of the XLSM file, to compress required content and prepare the ZIP file. Note that, this step must be performed manually.
- **9.** Upload the ZIP file thus generated to your instance of AHCS. See AHCS user-documentation for details on how this should be performed.
- 10. The NOTE In AHCS, map Entered Amount and Entered Currency in Manage Accounting Attributes window to Transaction Amount and Transaction Currency, before proceeding with the configuration of accounting rules.

following steps are required only if you are making changes to use this application with Oracle Financials Cloud 20B or later (with Flexible Configuration enabled) or when you are setting up and using this application for the first time with release 8.1.1 of the application and onwards, with Oracle Financials Cloud 20B or later.

- **11.** Once the generated ZIP file is uploaded to your instance of AHCS, download the data template generated by AHCS corresponding to the SLA registered through the **Download Data Template** function in AHCS. See Oracle Financials documentation, for details on how this must be performed.
- **12.** Select the SLA again, as in step 2 of this process, above.
- 13. Click Upload Data Template
- **14.** Drag the file obtained from your instance of AHCS in step 11 above into the window. Alternatively, you can click **Browse** and select the file.
- **15.** After successful completion, the SLA definition is now complete.

## 7.5.4 Using Data Map

To create a Connector and map it to a Subledger Application, follow these steps:

**1.** From the **Subledger Application** summary window, select the desired SLA, and click **Data Map**. The fields are non-editable in the Overview pane.

Figure 33: Subledger Application Window

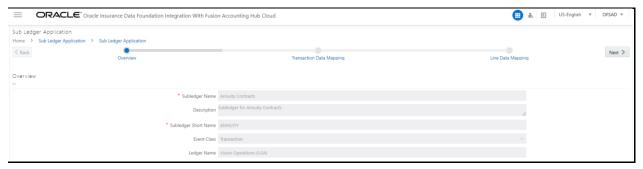

2. Click **Next**. The **Transaction Data Mapping** window is displayed.

Figure 34: Transaction Data Mapping Window

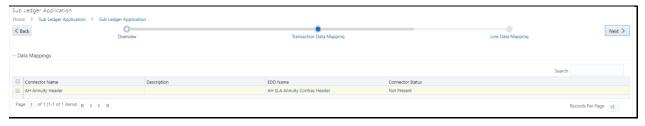

- a. Click **Create** to add a new data mapping. The **New Connector** window is displayed.
- b. In the Target pane, the required EDD is automatically created following the AHC SLA <<SLA NAME>> Header pattern. For example, when Subledger Application is named Commercial Banking, EDD created is AH SLA Commercial Banking Header. EDD structure has all the attributes that are mapped to the Subledger Application under Transaction Information.
- **c.** Map the required source and target and save the connector.

#### NOTE

You must carefully apply filters if any while creating connectors to fetch the correct data from a product for a Subledger. Extraction Date filter is already enabled with pre-packaged connectors for executing them.

- **d.** Event Type names must also be filtered depending on the Subledger you configure. If not configured, all transaction types are processed in the extract data for a Subledger and the accounting process fails.
- e. Double-click Mapping to map the source and target.

NOTE

For more mapping information, see the *Connectors* section in the <u>DIH User Guide</u>.

- f. Click **Properties** or . The **Connector Details** window is displayed.
- g. Enter the Name and Description and click Publish, Save, or Save As Draft.
- h. Click Transaction Data Mapping. The Transaction Data Mapping is displayed with all the header related connectors, which are saved under AHC. You can add the required connector for the Subledger listed here.
  - i. Click to move the required entities to the list of the **Selected Values**.
  - ii. Click to move all the entities to the list of the **Selected Values**.
  - iii. You click to move the entities up and down.
  - iv. After the entities are selected, click **OK**.
- 3. Click **Next**. The **Line Data Mapping** window is displayed.

Figure 35: Line Data Mapping Window

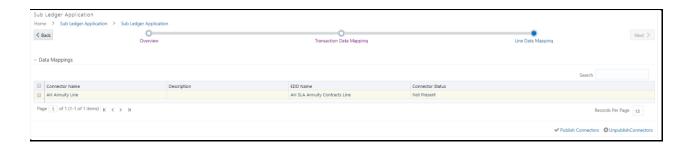

a. Click Create to add a new data mapping. The New Connector window is displayed.

In the **Target** pane, the EDD is automatically created. For example, Subledger's name is Commercial Banking. The EDD is created with AHC SLA as the prefix of the name and Line

as the suffix. The full name is **AH SLA Commercial Banking Line**. EDD structure has all the attributes that are mapped to the Subledger under the Line Information.

- **b.** Map the required source and target and save the connector.
- **c.** Double-click **Mapping** to map the source and target.
- **d.** Map the required source and target and save the connector.
- e. Double-click **Mapping** to map the source and target.

#### NOTE

You must apply filters if any while creating connectors to fetch the correct data from a product for a Subledger. Extraction Date filter is already enabled with pre-packaged connectors for executing them.

For more mapping information, see the *Connectors* section in the DIH User Guide.

- a. Click **Properties** or . The **Connector Details** window is displayed.
- **b.** Enter the **Name** and **Description** and click Save, or **Save As Draft**.
- c. Click Line Data Mapping. The Line Data Mapping window is displayed. It displays all the line related connectors, which are saved under AHC. You can add the required connector for the Subledger listed here.
  - i. Click to move the required entities to the list of the **Selected Values**.
  - ii. Click to move all the entities to the list of the **Selected Values**.

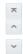

- iii. You click to move the entities up and down.
- iv. After the entities are selected, click **OK**.
- **4.** Click Save. The message, "SLA and Connector saved successfully" is displayed.
- **5.** Click Publish Connectors to publish all the Transaction and Line EDD-related connectors. After publishing successfully, a batch is created automatically, and the batch name is displayed in a message (<INFODOM>\_DIH\_AH\_<SLA\_CODE>).
- **6.** If you want to unpublish the connector, click . After unpublishing the connectors, the SLA batch created for published SLA is removed.
- **7.** After unpublishing a connector, select the required connector and click delta delta edit a connector.

# 7.5.5 Copying a Subledger Application

To copy a Subledger, follow these steps:

- 1. From the **Subledger Application** window, select one Subledger and click **Copy** . The **Save Subledger** window is displayed.
- 2. Enter the **Name** and **Short Name** and click **Save**. This copies all the properties except the Name and Short Name as it must be unique.

For example,

**Table 5: Connector Details** 

| Connector Name Before Copy                        | Connector Name After Copy                              |
|---------------------------------------------------|--------------------------------------------------------|
| AH Com Bill Contract Header AH<br>Com Casa Header | AH (copied SLA name) succeeded by Hdr1, Hdr2, and Hdr3 |
| AH Com Commitment Header                          |                                                        |

- 3. Similarly, for line mapping, the name after copy shows as AH <SLAname> Ln1.
- **4.** The EDD name is also replaced with the copied name in the connector window in the format AH SLA <SLA name> Header and AH SLA <SLA name> Line.

# 7.6 OFSAA Chart of Account (COA) Mapping

COA segments are predefined in the cloud environment before loading data to the STG\_GL\_DATA and management ledger table through connectors. You must map the relevant COA segments to the OIDF columns for loading data, as defined in the Accounting Hub Cloud Service environment. For example, if COA segment 1 is mapped to the Legal Entity attribute in a cloud environment while defining account rules, the same must be mapped in the DIH screens Legal Entity to COA\_SEGMENT1. The mapping window for the COA segment displays different dimensions to allow you to map them to respective COA segments.

The ledger balance data from AHC comes in the form of COA segment columns. COA segments are defined differently for different users and hence there is an option to select which dimension represents which segment.

The Subledger COA Mapping window displays the seeded dimension names, which are a part of the data model, and it is possible to select dimensions against each COA segment as required.

The list of predefined dimensions required in the application and which are mapped to COA segments are as follows:

- General Ledger Account Code
- Legal Entity Code
- Account Branch Code
- GAAP Code
- Currency Code
- Product Code
- Organization Unit Code

- Business Unit Code
- Customer Class Code

#### 7.6.1 Mapping Segments

Depending on the COA or accounting principles followed, the OFSAA predefined dimensions can be mapped with the list of COA segments.

To map the segments, follow these steps:

 From the Oracle Insurance Data Foundation Integration with Fusion Accounting Hub Cloud window, select Administration and then select OFSAA Chart of Account Mapping.
 The Subledger Chart of Account Map window is displayed.

Figure 36: Subledger Chart of Account Map Window

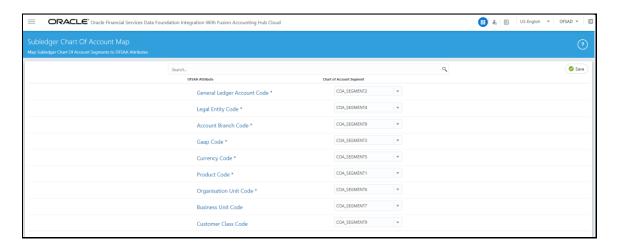

The **OFSAA Attribute** column displays the list of predefined dimensions and the **Chart Of Account Segment** displays the COA Segment value with a drop-down list of COA segments COA\_SEGMENT1, COA\_SEGMENT2, and so on.

- 2. Select the **NONE** option when the dimension is not required to be mapped or used.
- 3. Select the required COA segments and click Save.
- **4.** These segment values are replaced with the dimension columns as mapped in the inbound connector and the data is loaded as per the mapping into the staging tables of the ledger loaded as mapped into Data Foundation.
- 5. After it is saved, the Insert Connectors automatically get mapped for both GL and SR.

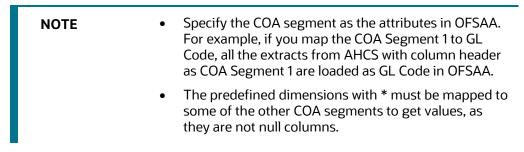

# 7.7 Subledger Extract Files

During batch execution of Subledger connectors, by default, the sixth parameter of the last task is set to N (for more information, see <u>Batch Execution</u> which generates a .zip file) after successful execution. When the parameter is set to Y, execution generates a .zip file, uploads it to UCM, and triggers the required process automatically.

In both cases, the **Subledger List** window can be used to manage the extracted zip files.

The **Subledger Extract Files** window has all the list of Subledgers, where you can select individual Subledger and upload required files to UCM or further process them if the files are already uploaded.

From the **Oracle Insurance Data Foundation Integration with Fusion Accounting Hub Cloud** window, select **Administration** and then select **Subledger List**. The **Subledger List** window is displayed.

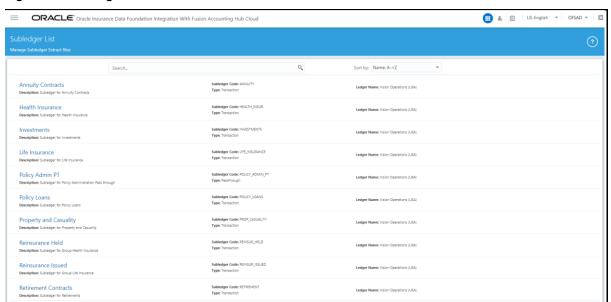

Figure 37: Subledger List Window

When an SLA is selected, a new window opens which contains the list of files uploaded for that SLA.

Figure 38: Subledger Extract Files window

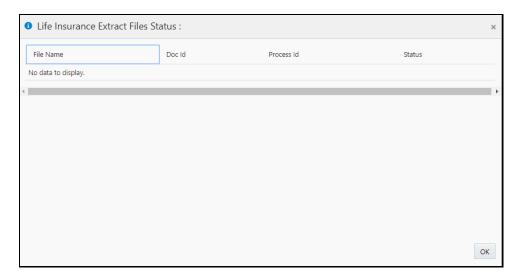

#### It has four columns:

- **File Name**: The files uploaded are displayed under the **File Name** column. Click the file name to download the file to a local system.
- **Doc ID**: For the extracted .zip files, where batch execution is completed with the sixth parameter as N has **Upload to UCM** option in this field for the first time. You can click this, and the application uploads the created .zip file to UCM. After it is uploaded, a unique Doc ID number is created, and it is displayed in this column. For files executed with parameter 6 as Y and parameter 7 as 1, a unique Doc ID number is displayed.
- **Process ID**: For the extracted zip files, where batch execution is completed with the 6th parameter as Y and the 7th parameter as 2, it has a unique Process ID number in this column. The files that are executed with the **sixth parameter as N or Y** (along with the seventh parameter as 1), has the Process File option in this field is displayed for the first time.

The Process File either uploads the .zip file to UCM and triggers the process or job as 'Import Accounting Transactions'.

Or

It directly triggers the uploaded file with the Import Accounting Transactions process.

Click **Process File** and the following actions occur:

- If Doc ID number exists: .zip file, which is already uploaded to UCM under the existing Doc ID, is triggered for processing and a unique Process ID is created, which appears under this column after a successful trigger.
- If Doc ID says Upload to UCM: .zip file that is generated is automatically uploaded to UCM and triggers the required process. This updates the Doc ID and Process ID with a unique number after successful upload and process, respectively.
- **Status**: The status is updated in a couple of seconds, which reflects the status of the 'Import Accounting Transactions' job.

# 7.8 Import Certificate into Keystore

Export the certificate from the browser to the file using the following steps:

- 1. Access the AHC SSL URL from any web service using Microsoft Internet Explorer or Mozilla Firefox.
- 2. Click the **Security Lock** symbol and then click **View Certificates**.

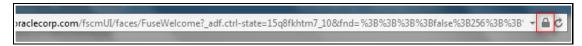

**3.** From the **Certification Path** tab, the certificate hierarchy is displayed. Export the top two certificates (**DigiCert** and **DigiCertSHA2SecureServerCA** in the following case) to KEYSTORE file.

Figure 39: Certificate window

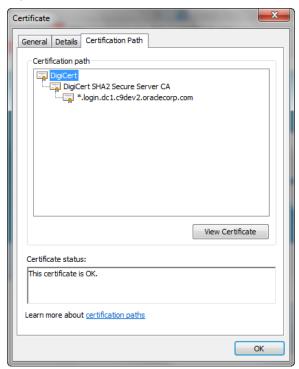

- 4. From the Certification Path tab, select DigiCert and then click View Certificate.
- 5. From the **Details** tab, select **Copy to File**. The **Certificate Export Wizard** is displayed.
- **6.** Click **Next** and enter a name and location for the file you want to export.
- 7. Change the encoding to **Base-64** and click **Next**.
- **8.** Enter the file name and click **Finish**.
- **9.** Repeat steps 4 through 8 for the **DigiCertSHA2SecureServerCA** certificate.
- **10.** When using other web browsers, perform similar steps. The navigation path can differ in the web browsers used.
- **11.** Run the following command to import a certificate into KeyStore:

```
keytool -import -trustcacerts -file <filename> -alias <aliasname> -
keystore keystore.jks -storepass welcome1
```

**12.** Run the following command to verify if the trust store contains the imported certificates:

```
keytool -list -v -Keystore <filename> -storepass welcome1 | grep -i Verizon
```

# 7.9 Subledger Event Grouping

While extracting and then posting them to AHC. Grouping is based on dimensions and significance. Similarly, while loading the data from AHC to STG\_GL\_DATA, aggregation based on the dimensions and the basic primary key columns of the GL data table helps in maintaining the uniqueness of the table without any errors.

Grouping functionality includes combining data based on some pre-packaged columns in both header and line-level data. When data is grouped on some dimensions and transaction numbers are not considered for grouping, there is a requirement to regenerate the transaction numbers. As aggregate columns are different in header and line level, aggregation happens separately for header and line data. However, the only connection between the line and header data is the transaction number. Therefore, to maintain the connection, pair up the corresponding header and line connectors along with a mapping table, which maintains actual transaction numbers with a map to newly generated or replaced transaction numbers.

Grouping functionality includes the following components:

- Event Group Summary
- Defining an Event Group
- Managing Group Attributes

## 7.9.1 Subledger Event Grouping Summary

To understand the Subledger Event Grouping summary window, follow these steps:

1. From the **Oracle Insurance Data Foundation Integration with Fusion Accounting Hub Cloud** window, select Administration and then select Subledger Event Grouping.

The **Subledger Event Grouping** window is displayed with a list of pre-packaged event groups information for transmission to the Accounting Hub.

Figure 40: Subledger Event Grouping

- 2. The Subledger Event Grouping window displays the Event Group Name, Header Connector, and Line Connectors.
  - **a. Event Group Name**: It is the generic name given to identify a Header and Line Connector mapping. The pre-packaged Subledger connectors and names are displayed.
  - **b. Header Connector**: Displays the Header Connector's name.

- **c. Line Connectors**: Displays the Line Connector's name.
- 3. You can search for Subledger Event Grouping Name.
- **4.** You can define an Event Group, Manage Group Attributes, and Delete user-defined group events.
- **5.** Click if you want to delete a Subledger Event Group.

**NOTE** It is not possible to delete a pre-packaged Subledger Event Group.

## 7.9.2 Defining an Event Group

To define an event group, follow these steps:

- 1. From the **Subledger Event Grouping** window, click to define the event group. The **Define Event Group** window is displayed.
- 2. Enter the required details and click Save.

## 7.9.3 Managing Group Attributes

To manage group attributes, follow these steps:

1. From the **Subledger Event Grouping** window, click to manage group attributes. The **Manage Group Attributes** window is displayed with the **Available Event Groups**.

Figure 41: Manage Group Attributes

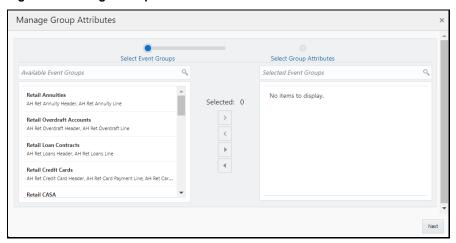

- 2. Select the Event Groups that are created previously, for which you want to define the group attributes.
  - **a.** Click to move the required event groups to the list of the Select Group Attributes.
  - **b.** Click to move all the event groups to the list of the Select Group Attributes.
  - c. Click or to remove the event groups back one by one or remove all, respectively.

3. After the event groups are selected, click **Next** to move to the **Manage Group Attributes** window.

Here, by default, all the columns, which are a part of mappings in the selected event groups are listed under the selected Group Attributes, that is, they are a part of the group by clause for grouping.

A list of grayed out attributes cannot be removed from the group attribute list, as they are the basic dimensions on which ledger data is required.

- **4.** You can move the non-mandated columns to LHS and remove them from aggregation or group by clause.
  - **a.** Click to move the non-mandated columns to LHS.
  - **b.** Click to move the non-mandated columns to LHS.
  - c. Click or to remove the entities back one by one or remove all, respectively.
- **5.** After all the required columns are confirmed, click **Save**. A confirmation message is displayed "*Are you sure you want to remove*?".
- **6.** Click **Yes**.

The **Subledger Group Attributes** are updated successfully.

# 8 Preparing for Connector Deployment

# 8.1 Configuration Steps

The following configuration steps are specific to OIDF Integration with AHCS and must be performed before proceeding to deploy the Connectors.

1. From the **Data Integration Hub Designer** window, select **Configure** and then select **External Data Store**. The **External Data Store Summary** is displayed.

Figure 42: External Data Store Summary Window

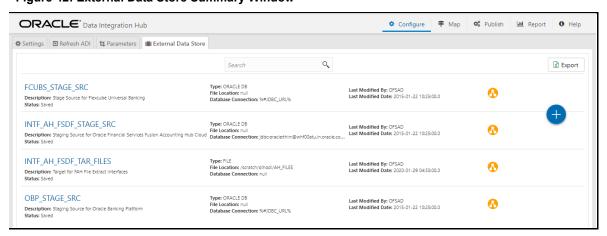

- 2. Search for EDS name INTF\_AH\_OIDF\_TAR\_FILES. Click this EDS to Edit.
- **3.** Note that this EDS refers to AHCS as a target system for Events information, relevant to Extract Connectors.
- **4.** In the **File Location** field, specify the location where data files for AHCS integration must be generated and saved. Note that this EDS also refers to AHCS as a source system for GL and SR Balance information, relevant to the Insert Connectors.
- From the Data Integration Hub Designer window, select Configure and then select Refresh ADI.
   This Refresh Application Data Interface summary is displayed.
- 6. Click **Start** to start the refresh of ADIs.
  - The ongoing ADI refresh is displayed. This refreshes all the Application Data Interfaces and creates the Application Data Interfaces for all the staging tables present in the model, which is being uploaded in the same Infodom.
- From the Data Integration Hub Designer window, select Publish and then select Refresh Target Datastores.
  - The **Refresh Target Datastore Interface** summary is displayed.
- 8. Click Start to refresh the Target Datastore.
  - The ongoing Target Datastore refresh is displayed.

NOTE

See the **DIH User Guide** for detailed information.

# **9 Obtaining Balance Information from AHCS**

This chapter provides details of the process that facilitates balance information against GL Chart of Accounts and with Support Reference information to be extracted from AHCS and ingested into OIDF.

# 9.1 Configuration and Data Files

This section details the configuration files and data files required before the execution of AHC Connectors.

# 9.2 Chart of Account to OFSAA Dimension Mapping

See the section OFSAA Chart of Account (COA) Mapping for more information on how this mapping must be done.

## 9.2.1 GL and XLA Data CSV Files from AHC

The following files must be downloaded from AHC along with Header Names and must be available under the EDS path before executing the Insert Connectors:

- 1. ah\_gl\_balance.csv
- 2. ah\_sr\_balance.csv
- 3. ah\_gl\_code\_combination.csv
- 4. ah\_sr\_ref\_combination.csv

See the <u>Downloading Files for Insert Connectors</u> section on how to download the CSV files to the EDS path.

# 9.2.2 Downloading Files for Insert Connectors

The required files can be extracted first to UCM using the BI Cloud console in ERP. An extract must be defined in the BI Cloud console for the following BIV objects.

- FscmTopModelAM.FinXlaBallngSuppRefBalAM.SuppRefCombinationsPVO
- FscmTopModelAM.FinGlAccountsCodeComboAM.CodeCombinationPVO
- FscmTopModelAM.FinGlInguiryBalancesAM.BalancePVO
- <u>FscmTopModelAM.FinXlaBallnqSuppRefBalAM.SupportingReferenceBalancePVO</u>

The extract path must be chosen as Universal Content Manager (UCM) for the BI Cloud console extract and specified columns must be selected in a specified order according to the above-listed sheets. After configuration, follow these steps to complete the integration:

- 1. Download a sample extract file for all the BIV Object extracts.
- 2. If the column order is not matching, then update the column order in the EDDs as per the respective data files.

#### 9.2.3 GL and SR Balance Extraction

After all the previous data file configurations are completed, you can execute the following batches to load the GL and Supporting Reference data into OFSAA.

- 1. AH\_GL\_SR\_EXTRACT\_DOWNLOAD
- 2. AH\_CONNECTORS\_70121

#### **NOTE**

For some unknown reasons, when deployed in WebLogic, not all batches are created. Follow these steps to avoid the issue:

- 1. Log in to the WebLogic server admin console.
- Navigate to Console and select Services and then select Data Sources.
- Select Atomic Schema.DS and then select Connection Pool.
- 4. Update Statement-Cache-Size value to 0.
- **5.** Restart the WebLogic server and redeploy connectors from the **AHC Refresh Interface** window.

See the <u>DIH User Guide</u> for more information on executing the DIH Connectors.

# 9.3 Executing AHC Connectors

After completing the steps in the <u>Chart of Account to OFSAA Dimension Mapping</u> and <u>Obtaining Balance Information from AHCS</u> sections, execute the following steps to ingest balance information extracted from your instance of AHCS:

- 1. From the Oracle Insurance Data Foundation Integration with Fusion Accounting Hub Cloud window, select Accounting Hub Cloud Service, select Orchestration, and then select Batch Execution.
- 2. Publish AH GL Balances Insert Con and AH SR Balances Insert Con Connectors.
- **3.** In each execution sequence or period, navigate to **Batch Orchestration** and search for auto-generated batch AH\_CONNECTORS.

Figure 43: Batch Maintenance Window

RACLE Crush Francial Services Accounting Hob Cloud Service Integration for Insurance

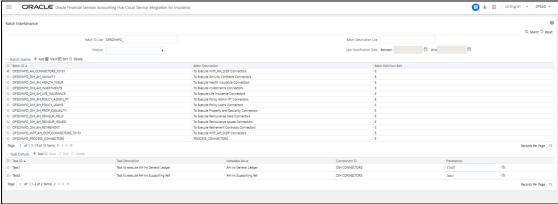

#### **NOTE**

For some unknown reasons, when deployed in WebLogic, not all batches are created. Perform the following steps to avoid the issue:

- **1.** Log in to the WebLogic server admin console.
- Navigate to Console and select Services and then select Data Sources.
- Select Atomic Schema.DS and then select Connection Pool.
- **4**. Update **Statement-Cache-Size** value to 0.
- **5.** Restart the WebLogic server and redeploy connectors from the **AHC Refresh Interface** window.
- 4. Select **AH GL Balances Insert Con Task** and click **Edit**. The Batch Parameters window is displayed.
- 5. In Batch Parameters specify,
  - **a.** PERIOD\_NAME for which GL Balances must be extracted (for example, PERIOD\_NAME='Aug-18').
  - **b.** AH\_CONSOLIDATION\_FLAG (for example, AH\_CONSOLIDATION\_FLAG='C').
  - **c.** Update the MIS\_DATE format to the extracted date format of the ACCOUNTING\_DATE column present in the ah gl balance.csv file.

For example, if the date is 08-Oct-18, then the format is MIS\_DATE='\$MISDATE:dd-MMM-yy'.

- **6.** Repeat steps 3 through 5 for **AH SR Balances Insert Con**.
- Navigate to Batch Execution, search for AH\_Connectors, specify FIC\_MIS\_DATE, and execute the batch.
- **8.** See the <u>DIH User Guide</u> for more information on executing the DIH Connectors.

# 10 Publishing Events Data to AHCS Using Extract Connectors

#### 10.1 Batch Execution

NOTE

You must have all the required configuration, including accounting rules, completed in your instance of AHCS before attempting to send events data using this process.

See the <u>Batch Re-Execution</u> section before you proceed with Batch Execution.

In the **Batch Execution** window, there are batches created for each Subledger. These batches are created when you publish SLAs, as detailed in the <u>Subledger</u> section of this guide.

To execute a batch, follow these steps:

1. From the Oracle Insurance Data Foundation Integration with Fusion Accounting Hub Cloud window, select Execution, and then select Batch Execution.

Figure 44: Batch Execution Window

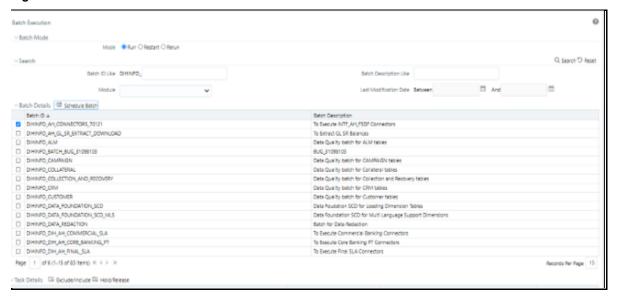

**2.** Select a batch from the **Batch Details** table and then click **Schedule Batch**. The **Batch Scheduler** window is displayed.

Figure 45: Batch Scheduler Window

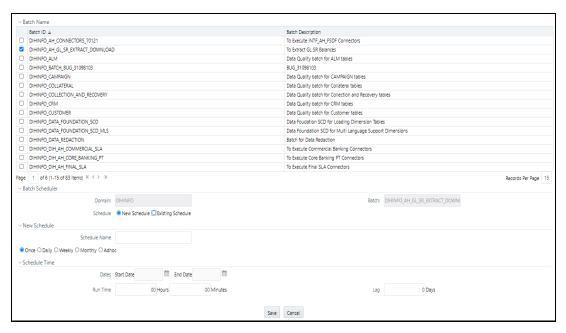

- 3. Enter the details as of which data must be processed and click Save.
- 4. Click Execute Batch in the Batch Execution window.
- 5. See the OFSAAI User Guide for details on batch execution, runtime parameters, and monitoring.

Each SLA batch consists of:

- Connector execution task
- Processes Event Grouping
- Prepares the Header file
- Prepares the Line file
- Runs an executable file

All tasks specified within the batch must be executed.

The Run Executable task performs the following actions:

- 1. Identifies the extracted Header and Line CSV files.
- 2. Formats data by removing duplicate Header rows in both Header and Line files.
- 3. Generates the Metadata.txt file with SLA details.
- 4. Creates a .zip file including the Header, Line, and Metadata files.
- **5.** See the following structure to locate and identify the .zip files generated:

```
/<EDS_PATH>/<SLA_CODE>/XlaTransaction_<SLA_CODE>_<MIS_DATE>_<TIMESTAMP>
.zip
```

**6.** For every execution, intermediate files are copied to the temp folder along with a log file.

By default, AHCS disables automated triggering of events data processing after files are uploaded through its API to UCM. This can be enabled by updating the sixth runtime parameter of the final Run Executable task to Y before executing the batch.

With this enabled, the seventh parameter of this task can be set to 1 (where the .zip file is uploaded to UCM and no further action is taken) or 2 (where the .zip file is uploaded to UCM and import task in AHCS is triggered to process uploaded file) as appropriate for the purposes.

#### 10.2 Batch Re-Execution

OIDF Integration with AHCS does not currently support incremental processing. Each execution causes all events data relevant for the MIS Date specified while executing the aforementioned batches, subject only to filters defined while setting up SLAs or related Connectors, to be extracted from Staging entities and published to AHCS.

In other words, batch processing can be performed only once per SLA for any given MIS Date. Reexecution can cause duplicated events data to be sent to your instance of AHCS, with no provision for automated rollback.

# **OFSAA Support**

Raise a Service Request (SR) in My Oracle Support (MOS) for queries related to the OFSAA applications.

## **Send Us Your Comments**

Oracle welcomes your comments and suggestions on the quality and usefulness of this publication. Your input is an important part of the information used for revision.

- Did you find any errors?
- Is the information clearly presented?
- Do you need more information? If so, where?
- Are the examples correct? Do you need more examples?
- What features did you like most about this manual?

If you find any errors or have any other suggestions for improvement, indicate the title and part number of the documentation along with the chapter/section/page number (if available) and contact the Oracle Support.

Before sending us your comments, you might like to ensure that you have the latest version of the document wherein any of your concerns have already been addressed. You can access My Oracle Support site that has all the revised/recently released documents.

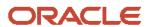